## **SAPPHIRE'S COMMUNITY WEB PORTAL**

## **HOW TO GUIDE FOR PARENTS:**

## **Making Changes to Phone Numbers and Email Addresses on the Portal**

With a Sapphire parent account, you can make changes to some of your and student's information (subject to school review).

**PLEASE NOTE:** [Change of Address is no](javascript:void(0);)t available via the Community Web Portal. To change your [chil](javascript:void(0);)d's residence in Sapphire, [please contact your](javascript:void(0);) student's school for more information.

## **Add or Change Your Phome Numbers and/or Email Addresses**

- 1. On the Community Web Portal home screen, click your student's name on the left hand side.
- 2. Click **Change Student Data** from the left menu. The contact information on any line can be changed on this screen. Click on the information you wish to change to activate the edit window.
- 3. Add to or modify your phone information. For each phone number indicate the **Type** (Cell, Home, Work, etc.) and if it can **Receive Voice Call** or **Receive Text**.
- 4. Indicate the **Emergency Call Order** for each phone number. This is the order in which the phone number should be called in the event of an emergency. It must be a whole number (1, 2, 3, etc.). If this number should not be part of the emergency call order, then leave this blank.

**PLEASE NOTE:** [If an Emergency Call phon](javascript:void(0);)e number is not set to receive voice calls, our [auto-Notification System, u](javascript:void(0);)sed for daily attendance calls, will not contact this phone number.

- [5. Add or mo](javascript:void(0);)dify your **Email Addresses**.
- 6. Click **[Save Changes](javascript:void(0);)**. The school must approve the changes before they take effect.

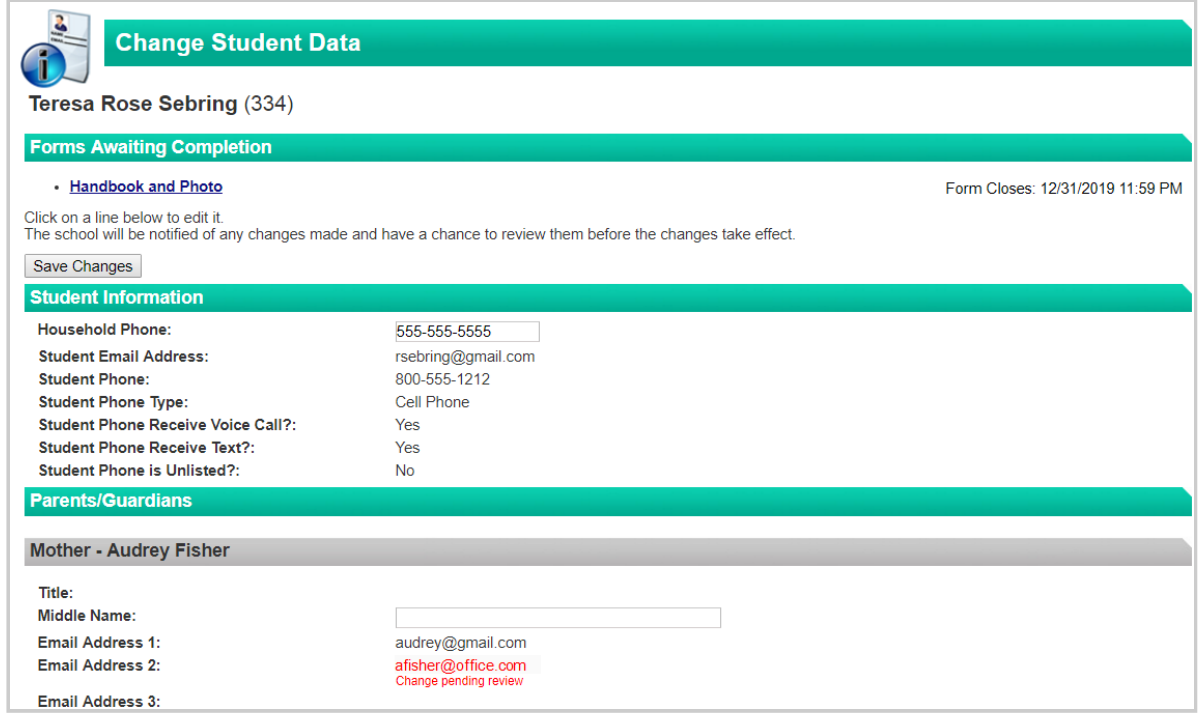